$x_1^2$ 

確認ポイントと編集方法

編集箇所がある場合は、

画面左上の 間取り編集

●ドアや窓の位置・種類はこれでいいですか。<br>●屋根のかけ方(寄せ棟・切妻)はこれでいいですか。

ボタンを押してください。

外観確認

光源パラメータを設定

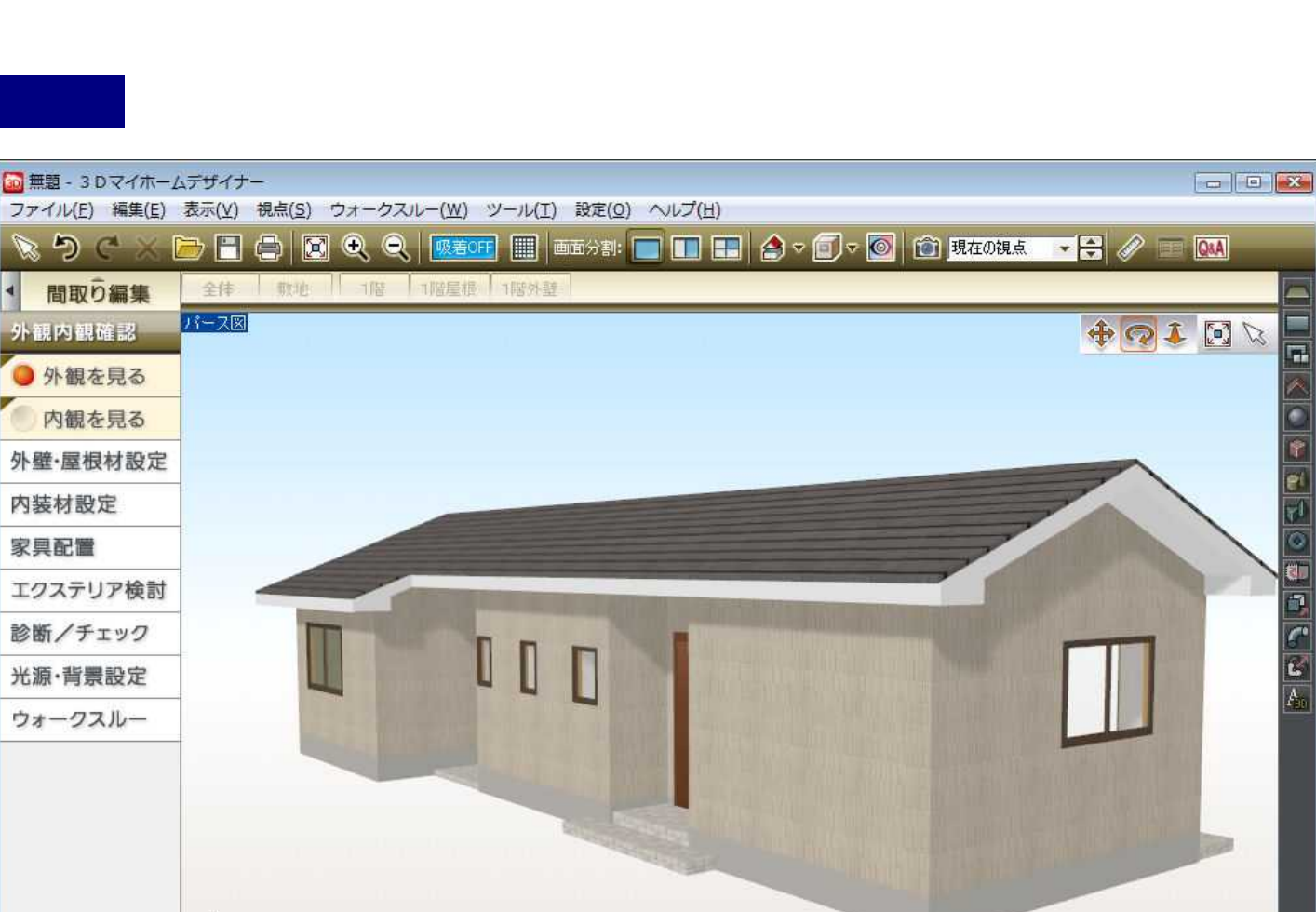

## MHS-10033

n.

Ō

F

e

 $\overline{v}$ Ø

U.

a  $\overline{r}$ 

ø

 $\overline{A}$ 

Е

停止

一周まわす

再生

 $(0)$   $|(-)$   $+$   $|$  910mm

→ 3DマイホームデザイナーLS3」で作成しております。

■画面内に全体を表示

/ 5/LS3/LS2/ LS

拡大·縮小する

**画面上部**のツールで<br>パース図上をクリックすると<br>拡大・縮小します。

**Q拡大 Q縮小** 

動かしてみる

▲ 近づく·遠ざかる

画面右上のツールでパース図上をクリックすると視点移動できます。

← 画面を縦・横にスクロール ●家全体を回転

## ※「PRO6/PRO5/LS2/LS」では、屋根作成パレットの[編集]ボタンをクリックしてから[軒設定]ボタンをクリックします。

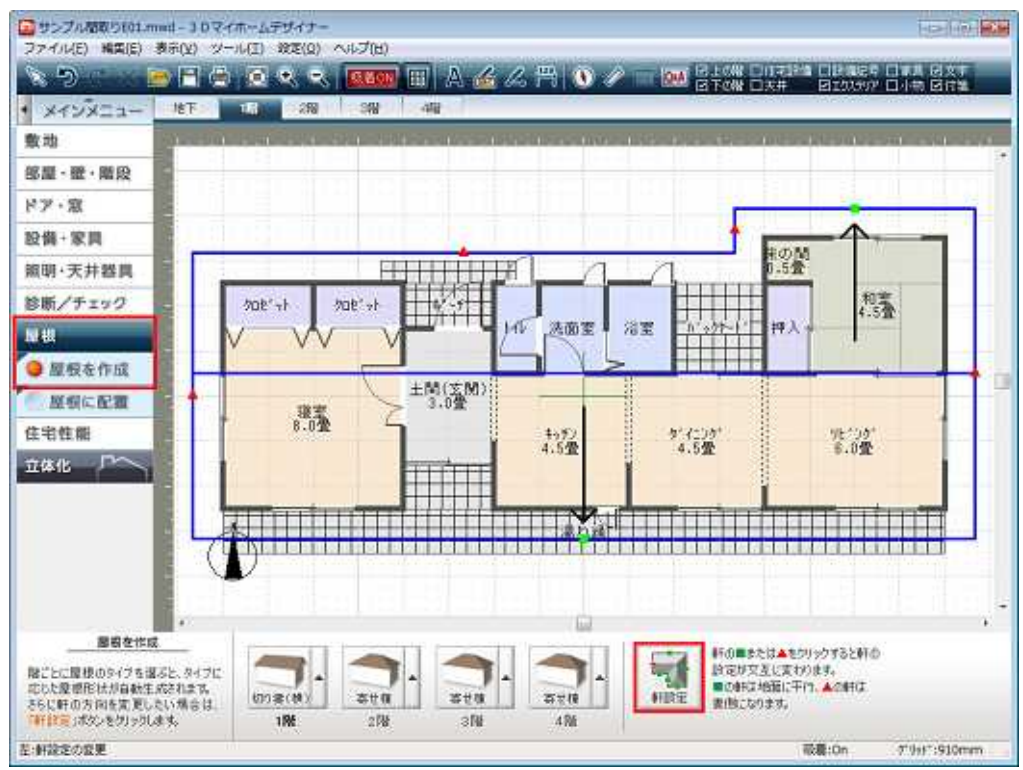

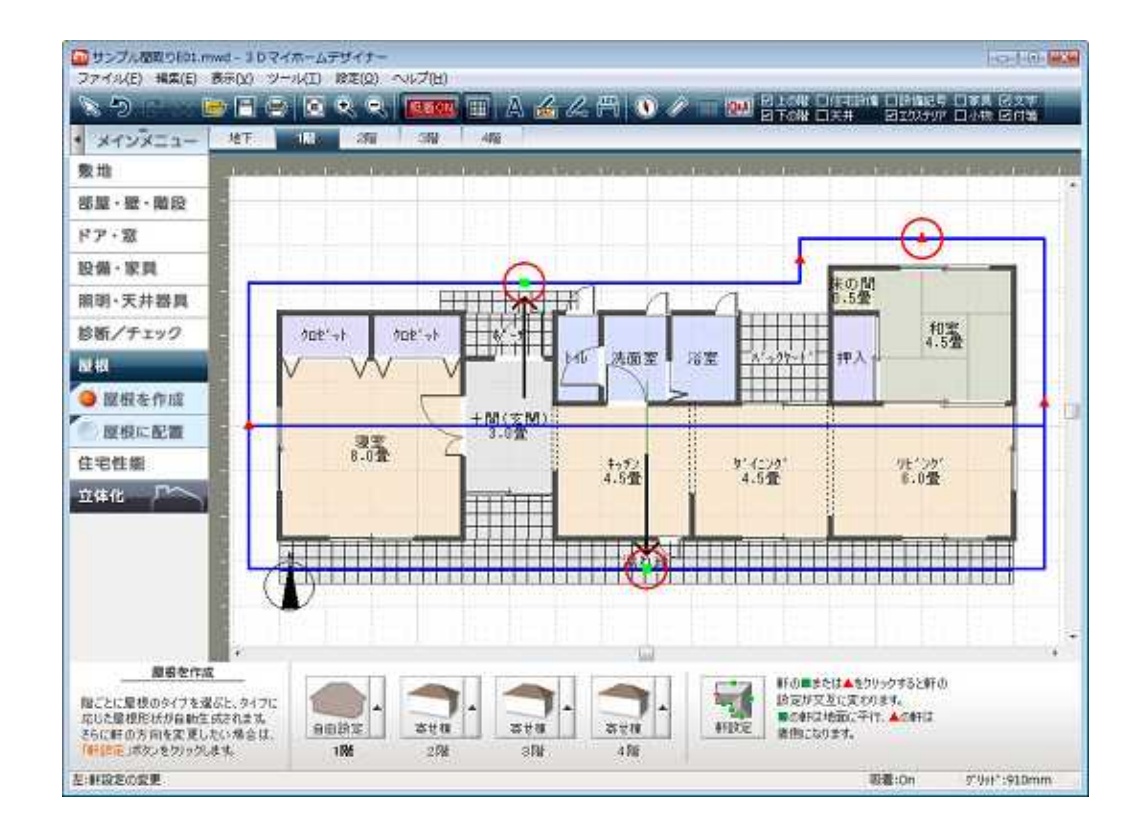